## ZOOM 管理者としてログインする方法

Zoom の接続方法が不安定な件でご迷惑をおかけしています。 つながりにくい時は、以下の方法でお試しください。

1 Zoom のアイコンの上 うえ で 右 みぎ クリックをする。 ⇒管理者 として実行 をクリック。 かんりしゃ じっこう

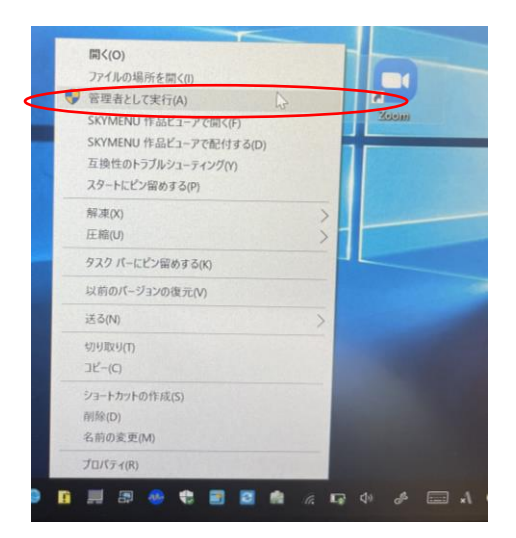

## 2 ①に②に すぐメールで配信した ハスワードをいか して「はい」をクリック

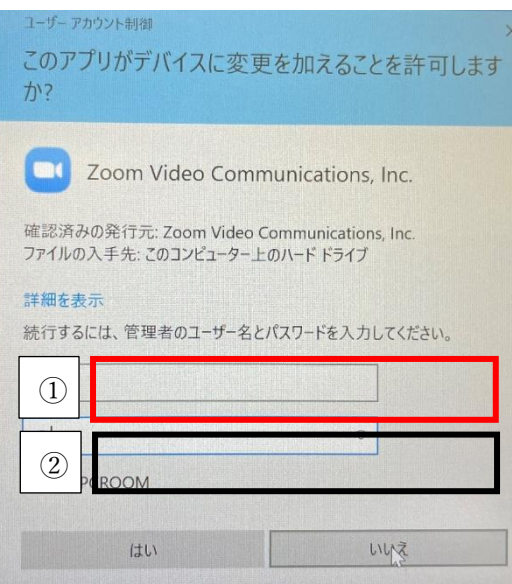

## 3 「ミーティングに参加」をクリックする。

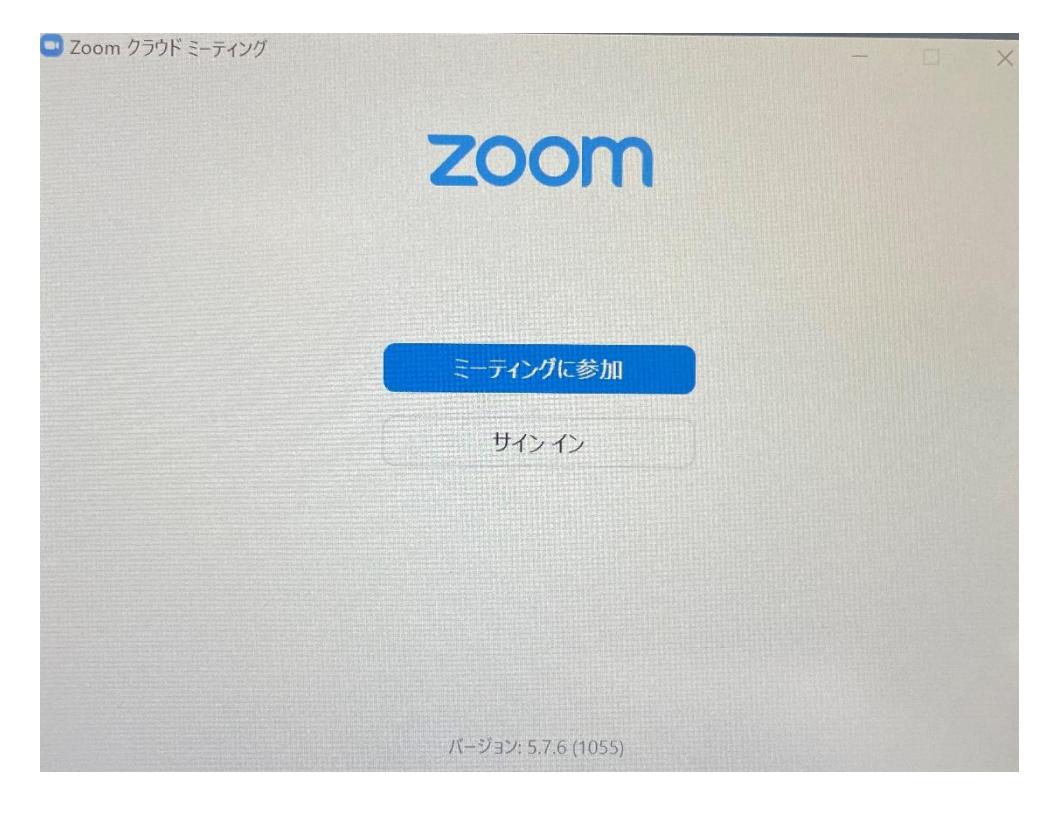

4 ID と自分の名前をい゚、゚カすると参加ボダンが青に変わる→クリック

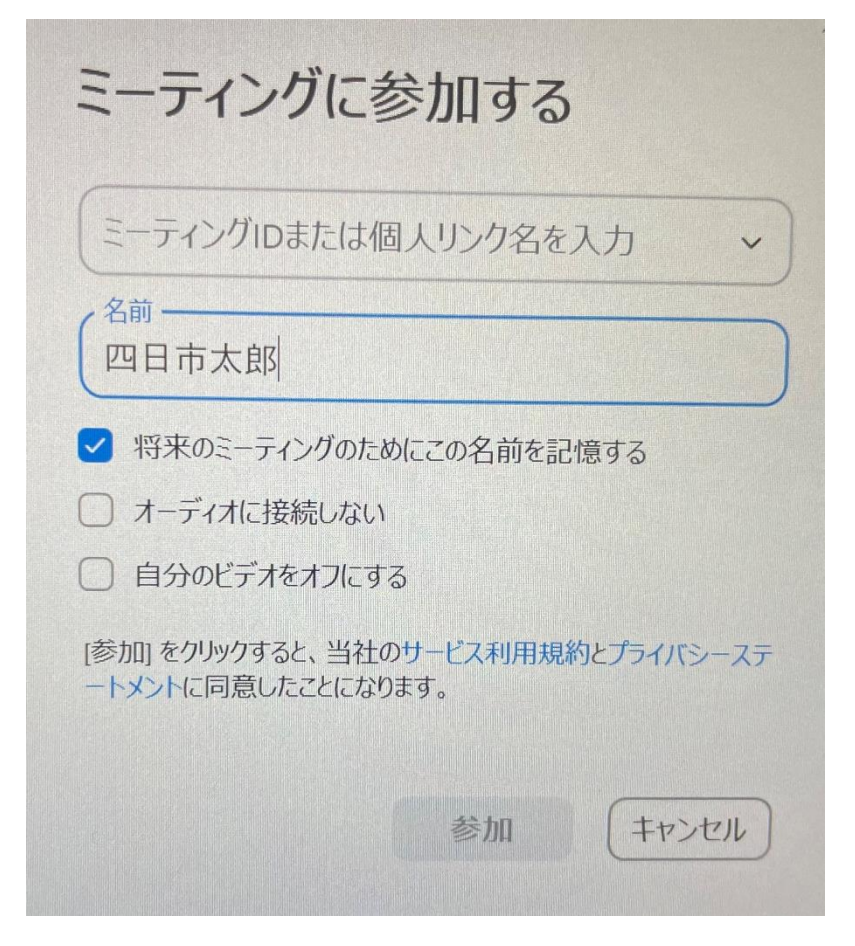

## 4ミーティングパスコードを 人 カ する。

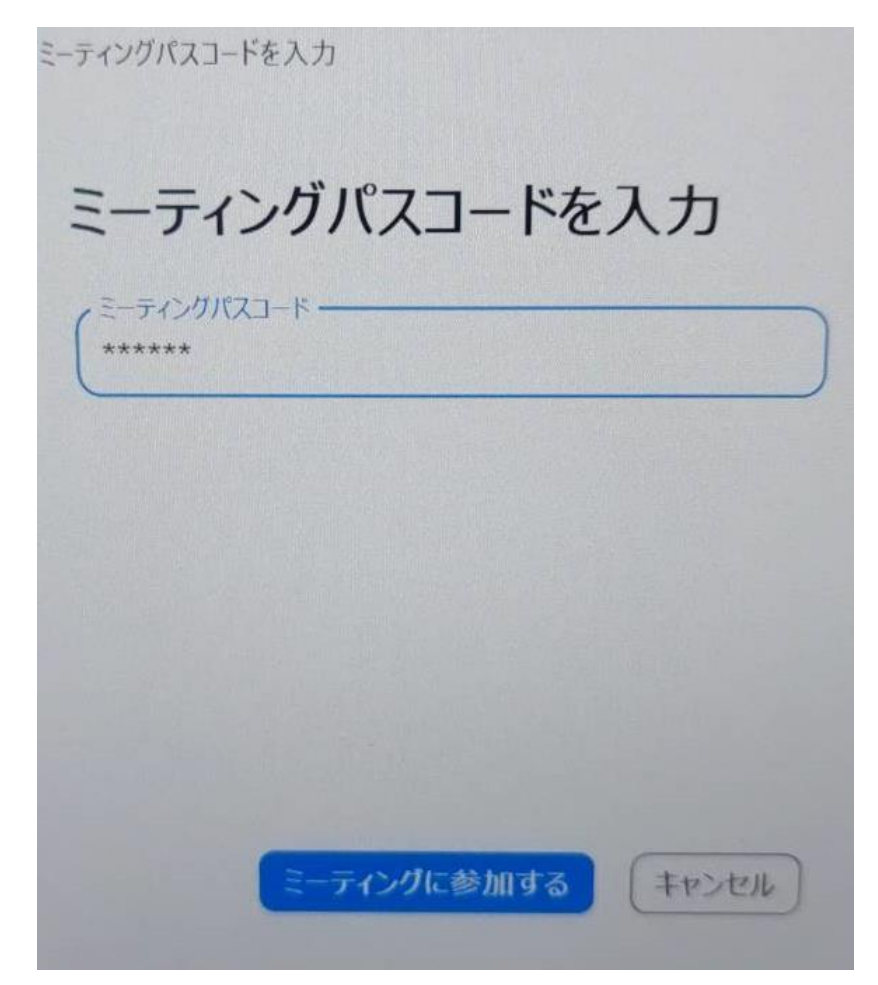

- ・管理者 かんりしゃ モードは接続 せつぞく を切 き るとリセットされます。そのため、接続 せつぞく をする 時 とき は上記 じょうき の手順 てじゅん で再度 さいど 設定 せってい する必要 ひつよう があります。
- ・この方法 でも完璧 ではありません。まず、wifi の機器 ほうほう かんぺき き き が置 お いてある部屋 へ や で接続 せつぞく することをおすすめします。wifi の機器 き き がテレビの後 うし ろにある 場合 ばあい は前 まえ にできれば引 ひ っ張 ぱ りだしてください。(障害物 しょうがいぶつ をなくすという ことです)